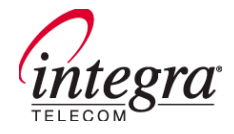

# **WebMessageSM User Guide**

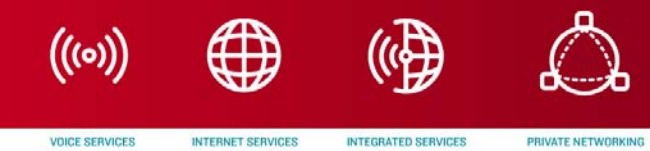

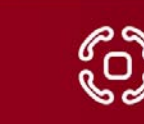

PRIVATE NETWORKING BUSINESS TELEPHONE SYSTEMS

# **RESPONSIVE. RELIABLE. LOCAL.**

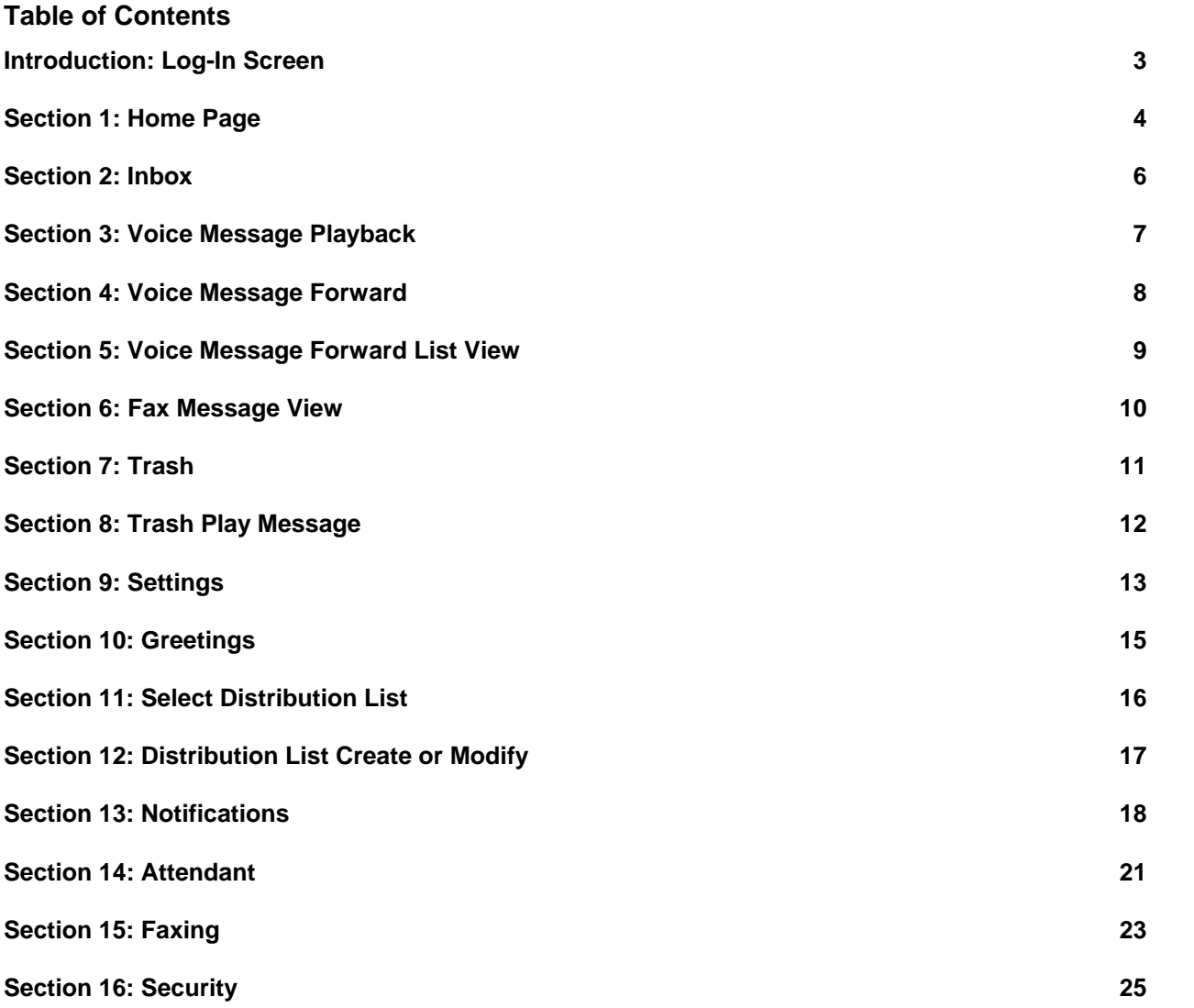

# **Introduction: Log-In Screen**

<span id="page-2-0"></span>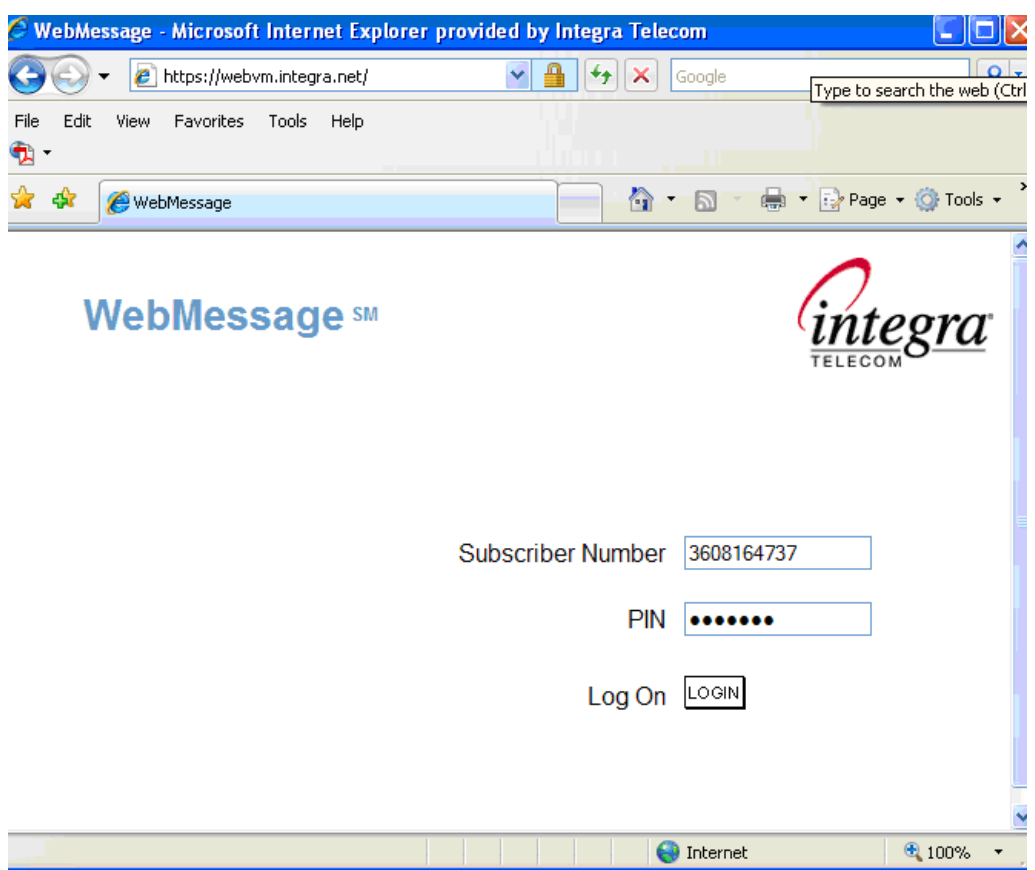

The WebMessageSM application is accessed at the following link: [https://webvm.integra.net](https://webvm.integra.net/)

Note for New Users: It is highly recommended that you first enter the voice messaging application using the phone interface. When you enter your voice mailbox for the first time using the phone interface you will be prompted to record a mailbox greeting, record your name, and change your password.

You can then use your personalized password to enter the WebMessage(SM) application.

At the log-in screen you will enter your authentication information. The same password is used for both the phone interface and the WebMessageSM interface.

Subscriber Number: Enter your 10-digit mailbox number

PIN: Enter your personal password

If you are interested in upgrading to the Premium offering, please contact your sales representative.

# **Section 1: Home Page**

<span id="page-3-0"></span>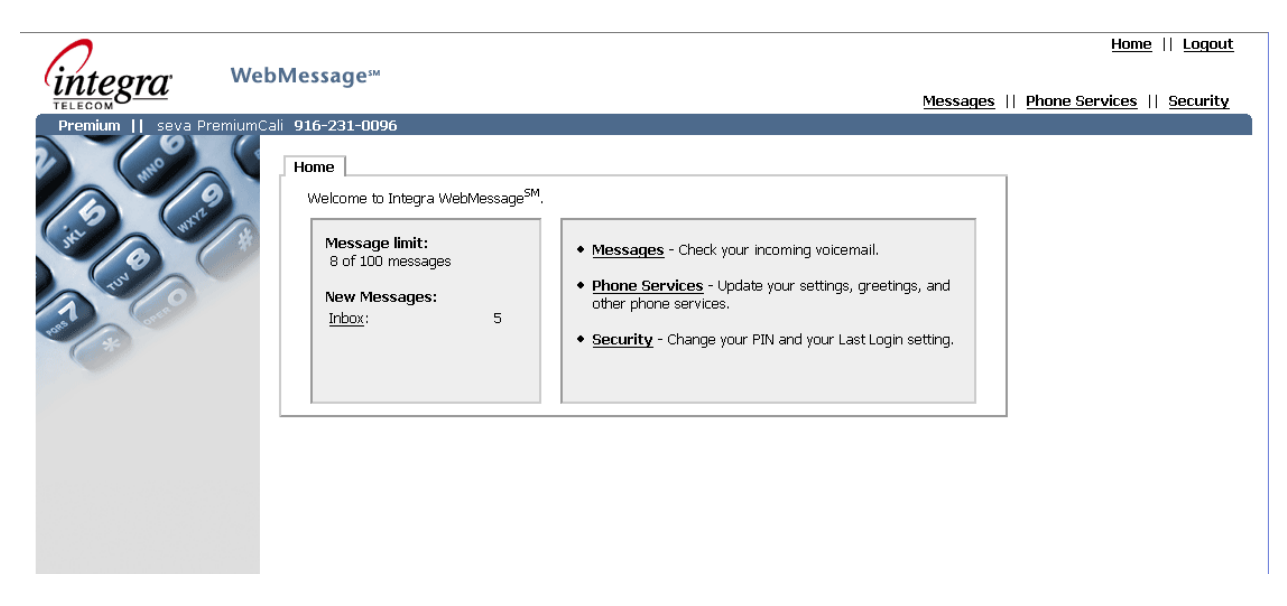

The Home Page provides the following functions:

Message Limit – provides the Subscriber with a status of the number of messages and the message limit of the subscriber account.

New message status – provides the Subscriber with a status of the number of new messages in the inbox.

In addition a description of the Messages, Phone Services and Security links are provided. Subscribers may navigate using these links or the horizontal navigation links.

#### Navigation Area

The Horizontal Navigation area is located at the top right of each page and contains common links that are associated with all pages of the WebMessage<sup>SM</sup> interface, and include:

Home: This link returns the Subscriber to the Home Page.

Logout: This link returns the Subscriber to the Subscriber Login Page (i.e., the general page that the Subscriber accesses to log into their account).

Messages: This link takes the Subscriber to the message center application that contains the Inbox and Trash folders and subscriber options for setting up notifications and personal preferences of their account.

Phone Services: This link takes the Subscriber to the Phone Services page where the Subscriber can set and control options relating to Calling Areas, Voicemail options, Notifications, Distribution List and Greetings.

Security: This link takes the Subscriber to the security features page where the PIN can be changed.

### **Section 2: Inbox**

<span id="page-5-0"></span>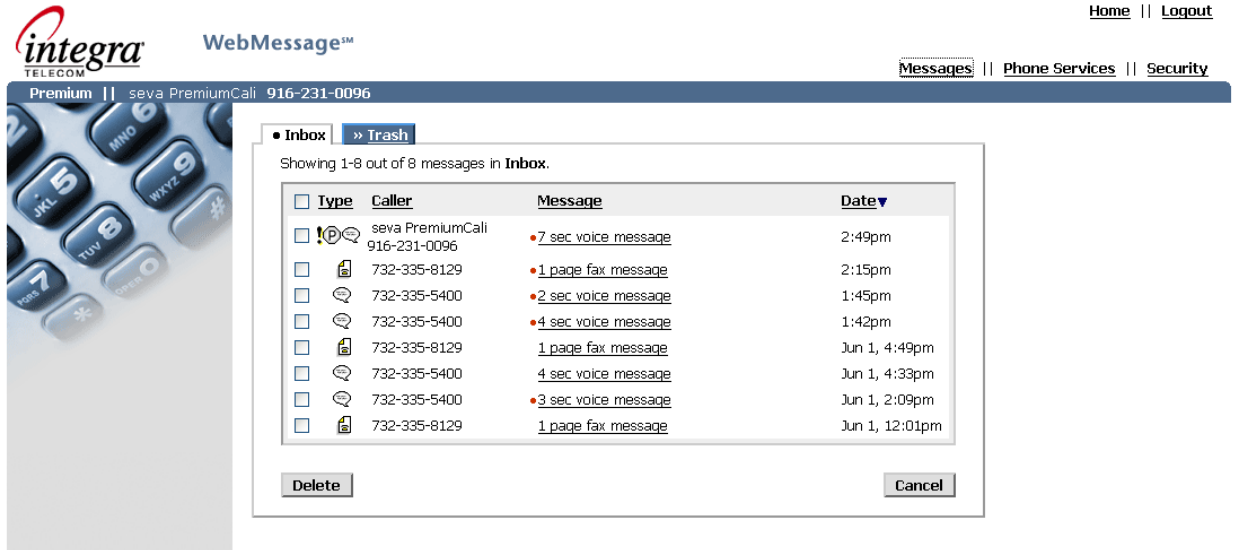

#### **Messages**

The Messages function is the repository for messages left (e.g., voicemail). All messages in the subscriber's account may be accessed and managed from this page.

**Inbox** tab - provides a view of the mailbox containing new and read messages. The Inbox tab is displayed when the Subscriber accesses Messages from the Home page.

The Type column provides an iconic representation of the type of message that has been received (voice message or fax). The Caller column contains the information about the caller who left the message ('name' if known and number). The Message column contains the length and subject of the message (e.g., "34 second voicemail message) or the number of pages received in a fax message. The Date column contains the date that the message arrived.

Messages may be sorted by clicking on the appropriate column heading fields (Caller, Message or Date). A global check box (located to the left of the Type column) selects all messages. Individual check boxes to the left of each message allow individual messages to be selected. Selected messages may be deleted using the Delete button. The Cancel button returns the Subscriber to the Home page.

The Subscriber shall be able to listen to messages in the inbox. To listen, the Subscriber selects the Message link associated with a given message. The voicemail message is downloaded and presented in a voice message playback page using industry-standard players pre-installed on virtually all pc machines; no special software or plug-in is required. The system supports compressed and uncompressed WAV files.

# **Section 3: Voice Message Playback**

<span id="page-6-0"></span>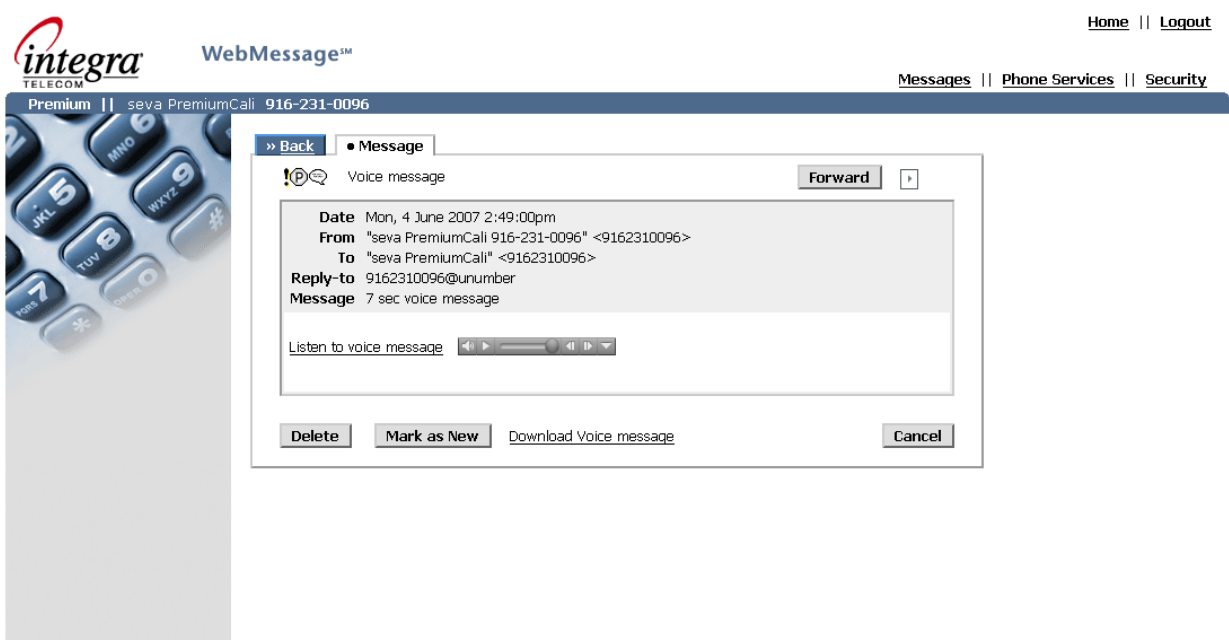

The Subscriber shall be able to listen to a voice message by using the appropriate media player client (e.g., Windows Media Player).

The *Delete* Button deletes this message and returns the Subscriber to the Inbox.

The *Cancel* Button returns the Subscriber to the Inbox.

The *Forward* function moves the Subscriber to the forwarding number page and allows the Subscriber to view and change entries in the Distribution List.

The *Mark as New* button will return the message to the New message state.

The Listen to Voice message link allows the Subscriber to download the voice file.

# **Section 4: Voice Message Forward**

<span id="page-7-0"></span>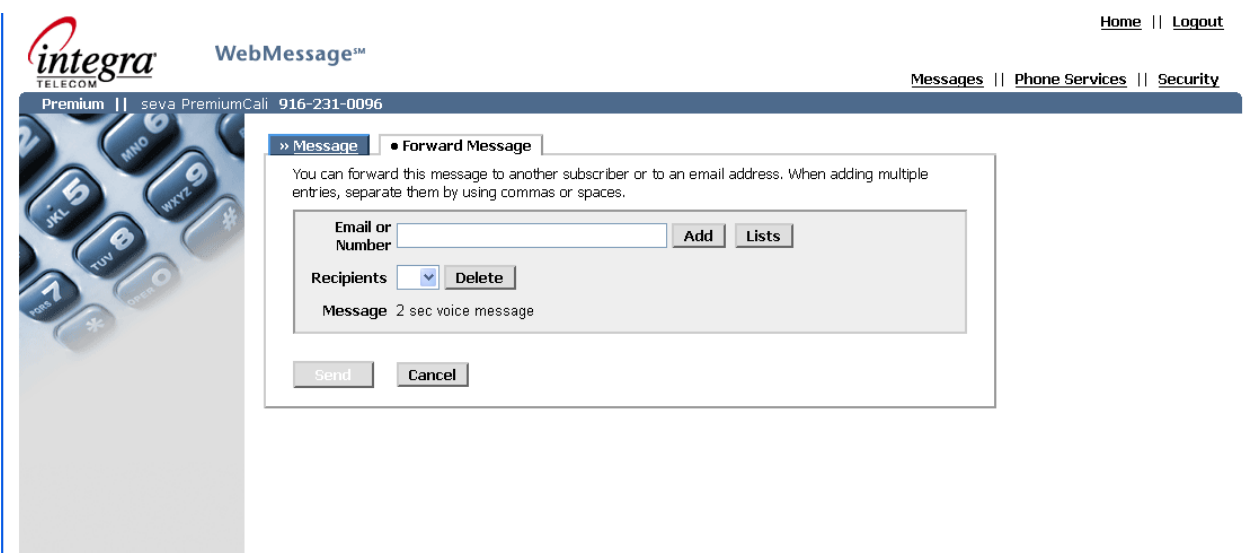

The Subscriber shall be able to enter the email address or telephone number of the person to which the voice message is to be forwarded.

The *Lists* Button moves the Subscriber to the Forward Lists Page.

The *Recipients* Pull Down contains the list of addresses to which the message will be forwarded.

The *Delete* Button is used to remove addresses from the list.

The *Cancel* Button returns the Subscriber to the Message Page.

The *Send* Button is used to forward the message.

<span id="page-8-0"></span>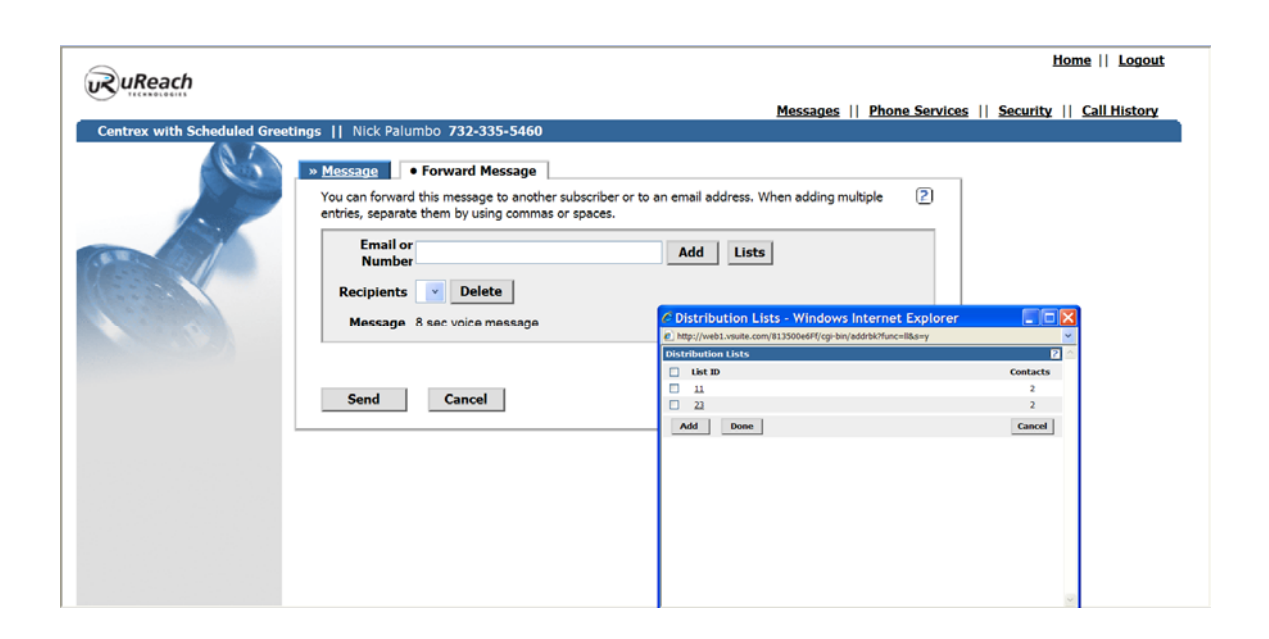

# **Section 5: Voice Message Forward List View**

The Subscriber shall be able to select the distribution list for addressing purposes. Distribution lists are selectable via the check box associated with each list.

The *List ID* checkbox permits the user to select all distribution lists.

The *Add* Button permits the user to add one or more distribution lists.

The *Cancel* Button cancels the operation and returns the user to the Voice Message Forward page.

The Done Button completes the operation and returns the Subscriber to the Voice Message Forward.

# **Section 6: Fax Message View**

<span id="page-9-0"></span>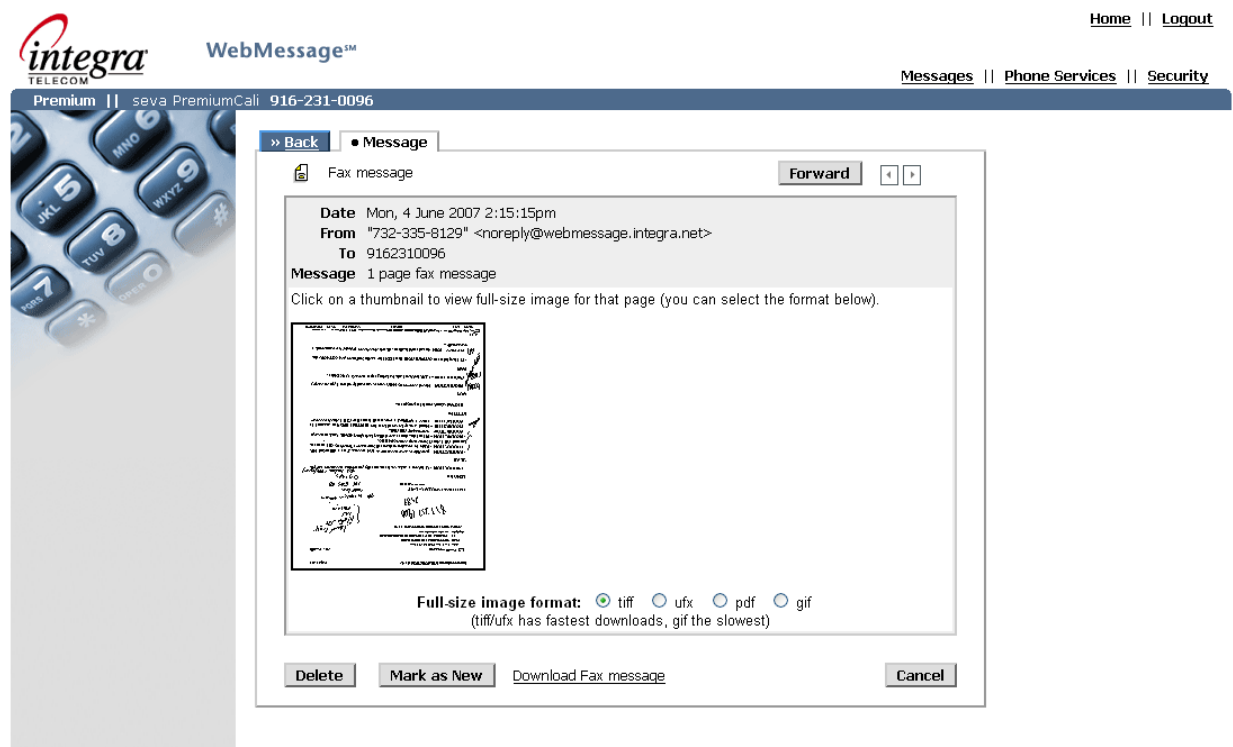

The Subscriber shall be able to view the details of the fax by clicking on the appropriate thumbnail.

The Subscriber may select the format with which to view the full size fax page.

A link permits the subscriber to view all fax pages at once.

The *Delete* Button deletes this message and returns the Subscriber to the Inbox.

The *Cancel* Button returns the Subscriber to the Inbox.

The *Forward* function moves the Subscriber to the forwarding number page and allows the Subscriber to view and change entries in the Distribution List.

The *Mark as New* button will return the message to the New message state.

# **Section 7: Trash**

<span id="page-10-0"></span>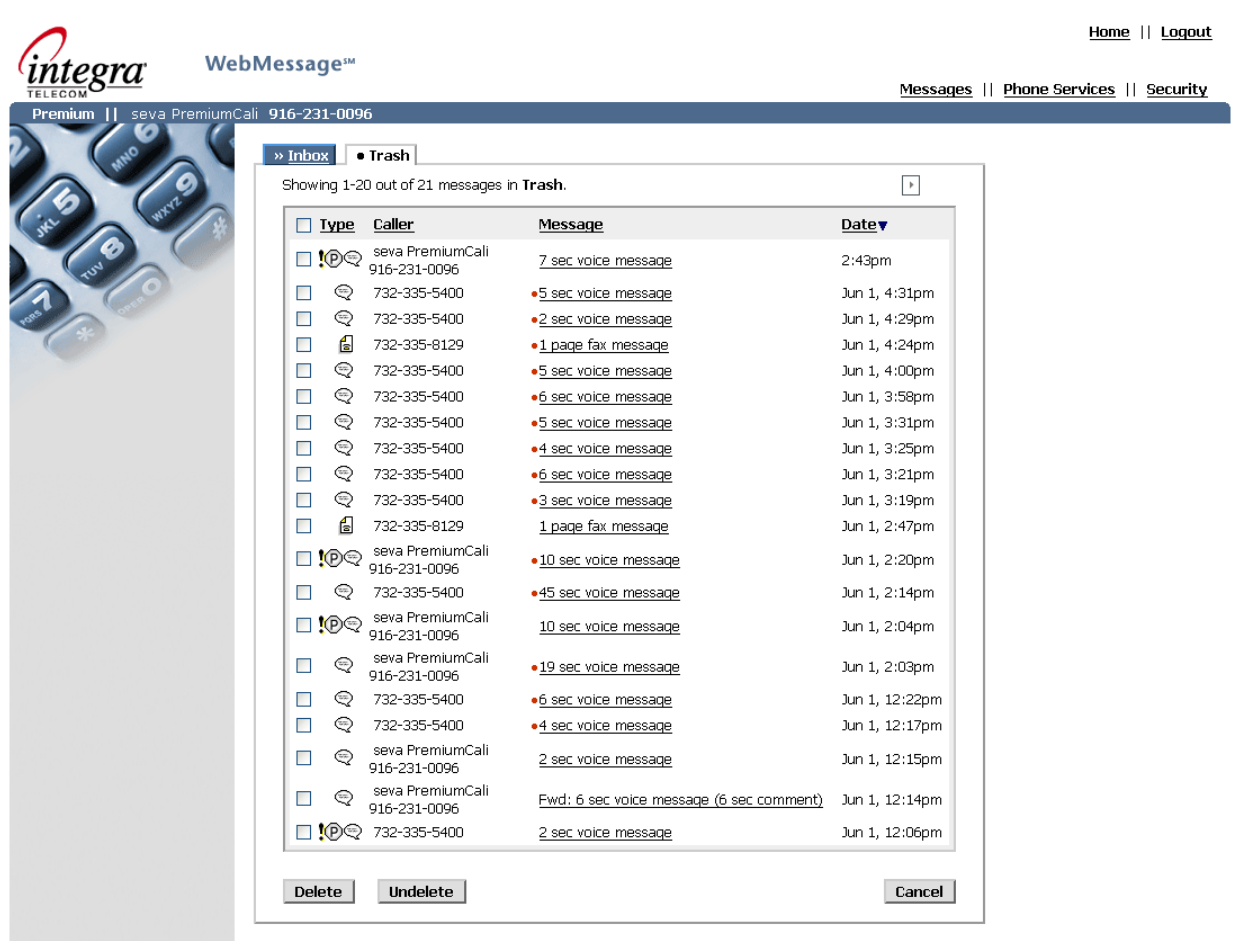

The following functions are available to the Subscriber from the Trash tab.

Check boxes allow the Subscriber to select one or more messages.

The top most check box (next to the Type header) permits the Subscriber to select all messages in the Trash folder.

The *Delete* button deletes selected messages and returns the Subscriber to the Inbox.

The *Undelete* button places selected messages back in the Inbox.

# **Section 8: Trash Play Message**

<span id="page-11-0"></span>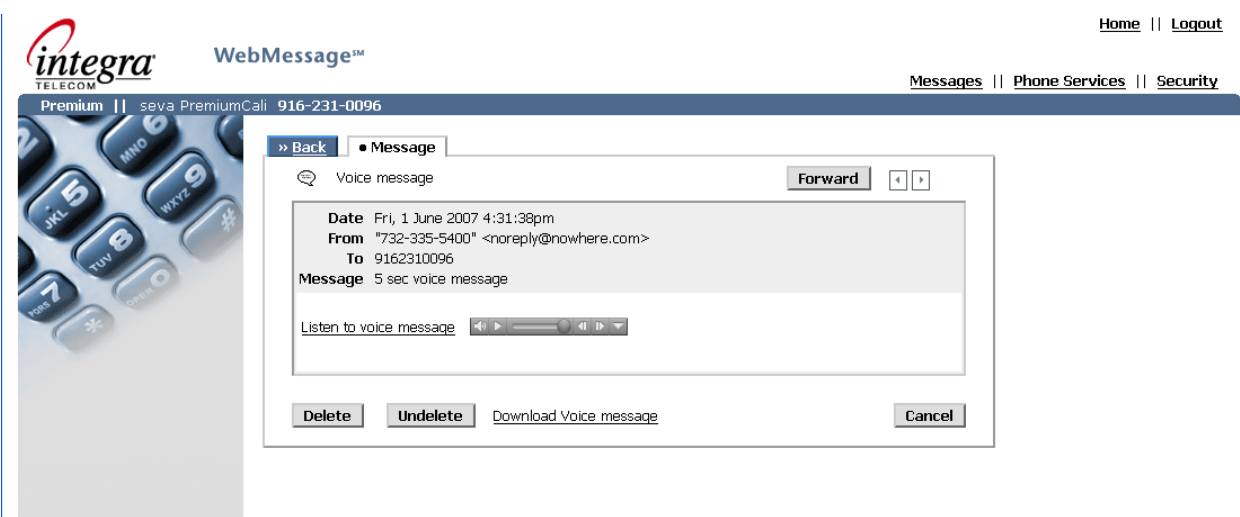

The *Cancel* button cancels the activity on this page and returns the Subscriber to the Inbox.

Selecting a deleted message brings the Subscriber to the Trash Voice Message Play page.

The Subscriber shall be able to listen to a deleted voice message by using the appropriate media player client (e.g., Windows Media Player).

The *Delete* Button deletes this message from the system and returns the Subscriber to the Inbox.

The *Cancel* Button returns the Subscriber to the Inbox.

The *Undelete* Button places the message in the Inbox.

The Download Voice message link allows the Subscriber to download the voice file to their local computing device.

# **Section 9: Settings**

#### <span id="page-12-0"></span>**Phone Services**

These pages allow the Subscriber to set/examine options and settings, set/examine new message Telephone Notifications and schedules, setup/examine Distribution Lists, set-up/examine attendant assistance service parameters and setting faxing options. The Subscriber selects the appropriate tab to control the desired function.

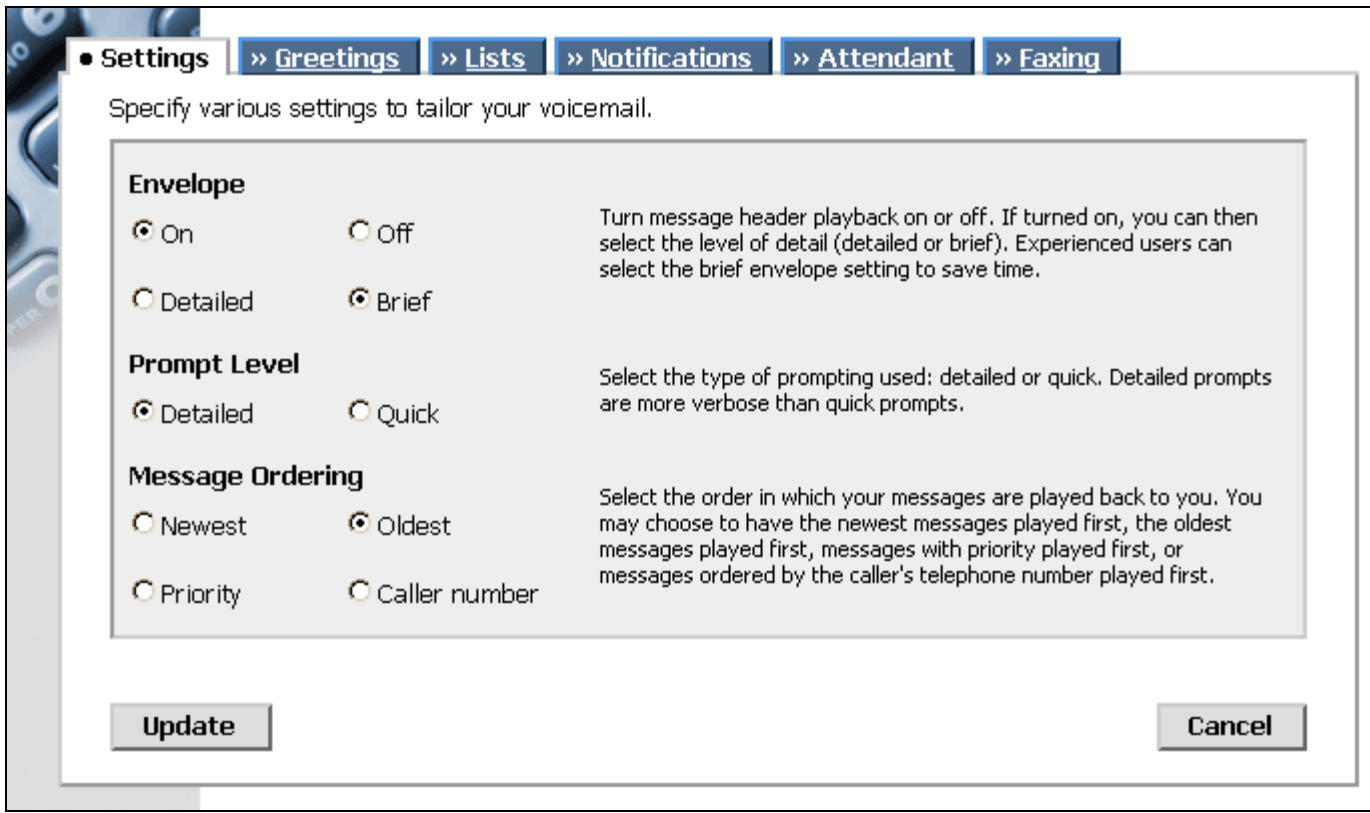

This page permits the Subscriber to select the mailbox options. Each option contains an associated description.

Mailbox options include:

- **Envelope** This option controls how the subscriber's phone interface operates during message playback. The option permits the subscriber to elect whether associated envelope information (e.g., calling party number, name, time of message receipt, etc.) is played prior to the message content. When On, envelope information is played back to the subscriber prior to the message content. When Off, envelope information is not played to the subscriber. Messages are delineated by short separators (e.g., First Message, Next Message).
- **Prompt Level** This option controls the subscriber's phone interface operates during authenticated sessions. The option controls whether prompts are detailed or quick. Detailed prompts are used by most subscribers. Quick prompts may be used by experience subscribers who are familiar with the service.

• **Message Order** - This option controls the subscriber's phone interface operation during message playback. The subscriber may choose the order in which messages are played back during message review.

# **Section 10: Greetings**

<span id="page-14-0"></span>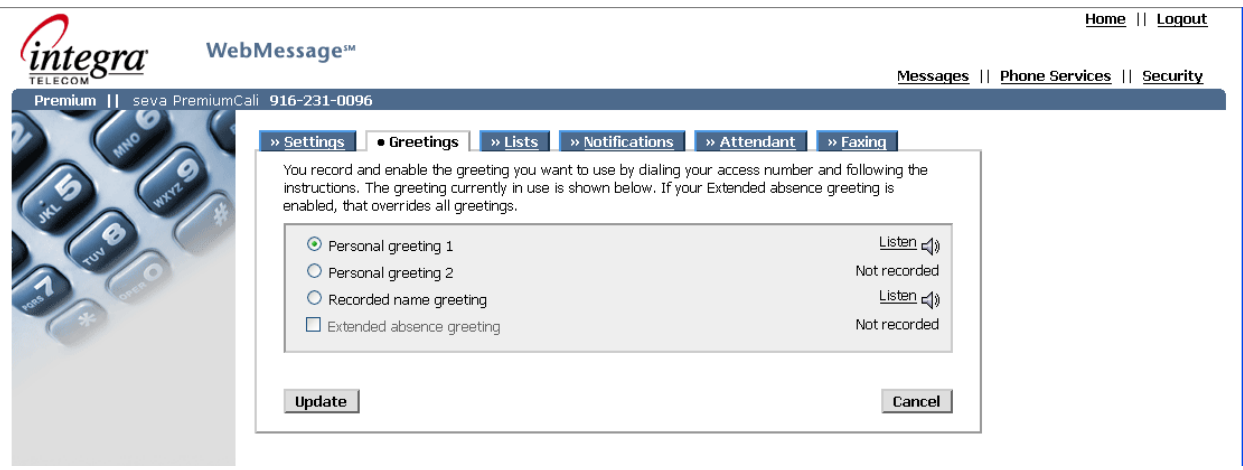

This page permits the Subscriber to manage and listen to greetings. The subscriber may select which greeting to activate; Personal Greeting 1, Personal Greeting 2 or a system 'name' greeting.

If a subscriber-recorded greeting has been recorded, the link associated with that greeting shall be active. Subscribers shall be able to listen to the greeting by selecting the appropriate link. If a particular subscriber-recorded greeting has not been recorded, the control associated with that greeting shall not operate nor shall the associated Listen link be provided to listen to the greeting/name (the 'Not recorded' designation is provided).

Personal Greeting 1, Personal Greeting 2, the Recorded Name Greeting and Extended Absence Greeting shall be selectable in a mutually exclusive fashion.

# **Section 11: Select Distribution List**

<span id="page-15-0"></span>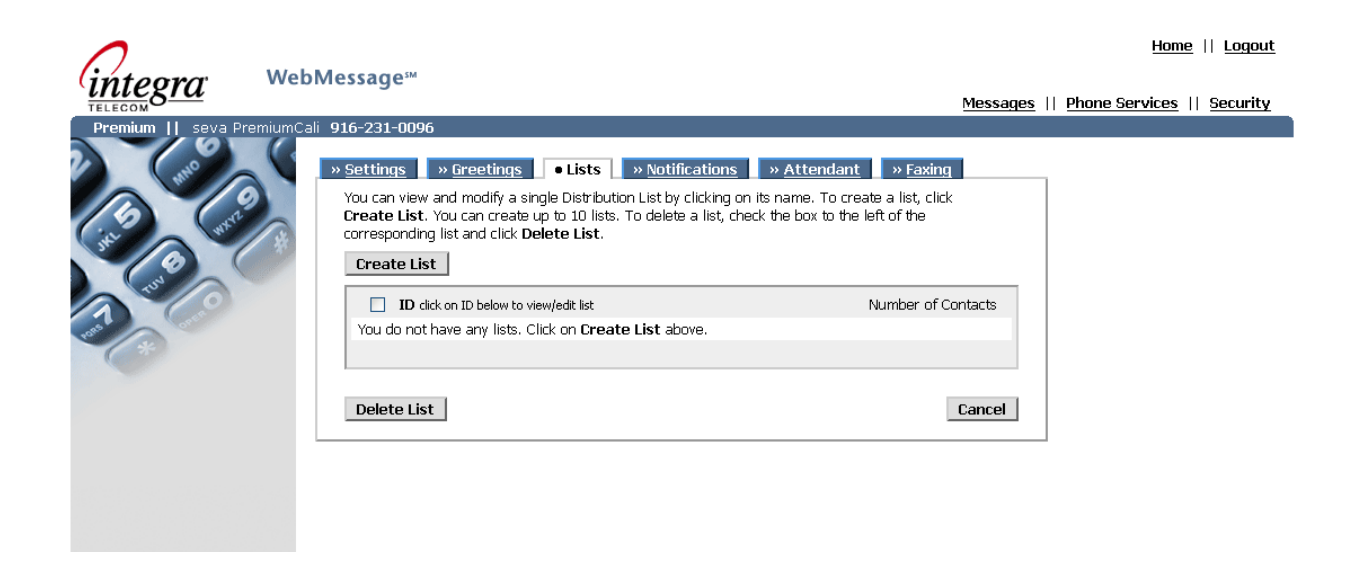

This function permits the Subscriber to create a new list and to manage existing distribution lists. These lists may be accessed by the subscriber for purposes of sending voicemail to other members of the Customers system.

This page consists of a list of Distribution lists that may be selected. Each list is identified by a two digit list identifier that is assigned when the Distribution list is created. The number of members of the Distribution List is also identified.

Selected Distribution Lists may be deleted by activating the Delete List button.

The Cancel button returns the subscriber to Home.

The Create List button permits the subscriber to create a new distribution list.

# **Section 12: Distribution List Create or Modify**

<span id="page-16-0"></span>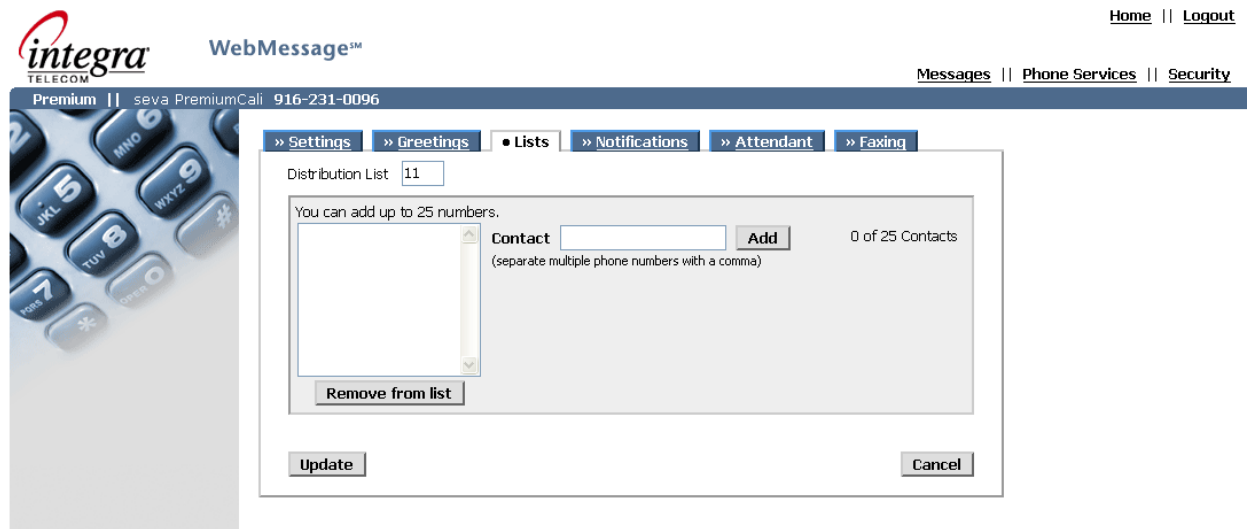

The Distribution List ID field is used to enter the 2 digit distribution list identifier located at the top left of the page. If a unique Distribution list ID is entered, the user shall be able to populate the telephone numbers for that list (i.e., create list function). If an existing distribution list is entered, the telephone numbers for that list shall be displayed in the list area (modify list function).

When creating a new distribution list the Subscriber shall enter each address in the Contact field and select the ADD button. As numbers are added, they appear in the List area. All telephone numbers that have been successfully entered by the subscriber (using the phone interface) shall be displayed in the List area.

The Subscriber may remove telephone numbers from the distribution list by selecting the number in the List area and clicking the Remove from List button.

The list is updated when the Subscriber presses the Update button.

The Subscriber may cancel without changes being made to the distribution list by pressing the Cancel button.

<span id="page-17-0"></span>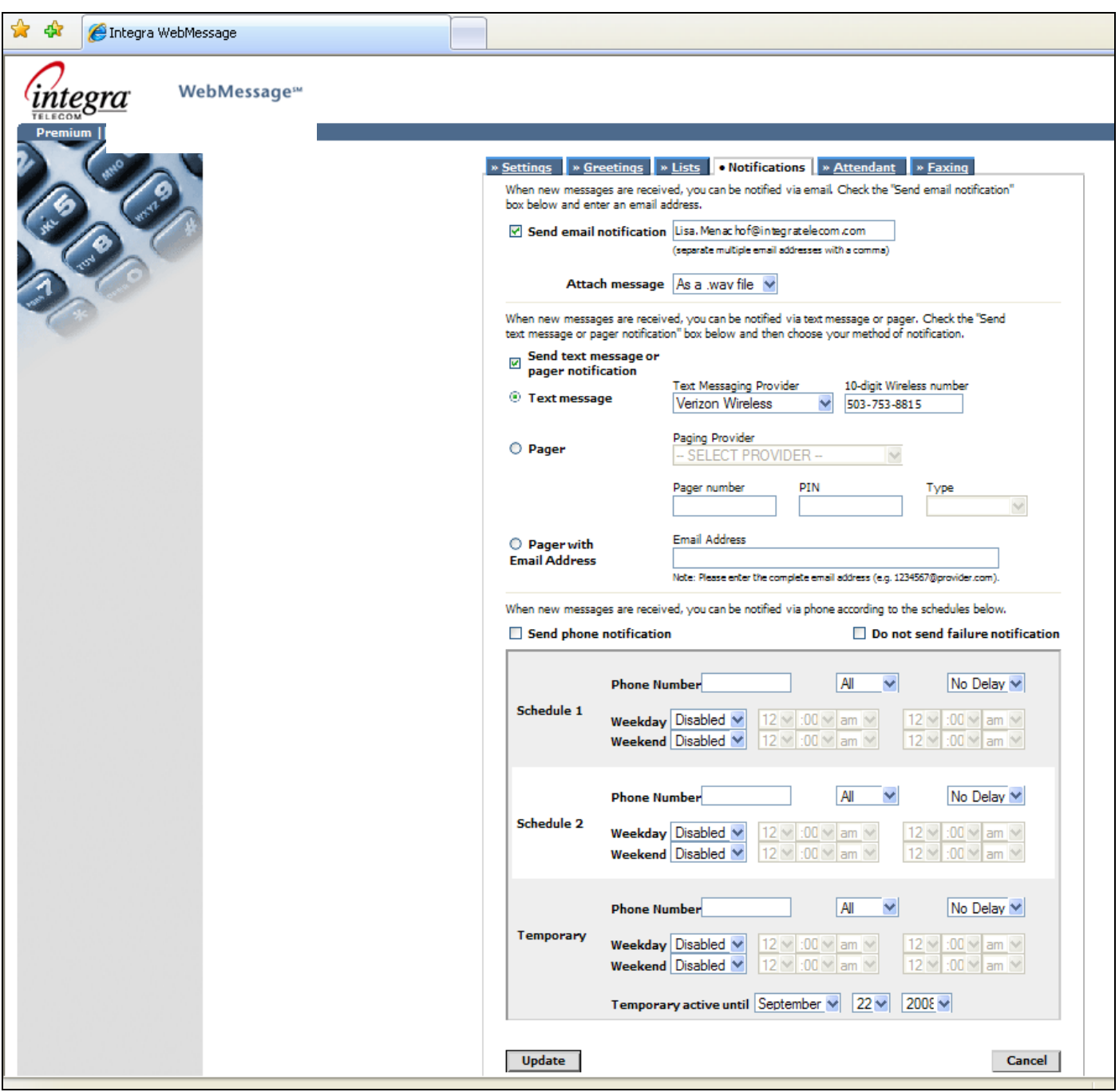

# **Section 13: Notifications**

This section allows the Subscriber to examine or to set up notifications for new messages. Subscribers can establish email notifications, SMS text message notifications, Pager notifications or telephone notifications from this page.

#### **Email Notification**

The subscriber may set up email notification for new messages arriving in their mailbox by entering a valid email address and enabling the check box associated with this service. In addition, a check box to control whether or not the message is attached and forwarded to the email address may be selected. If the check box is not selected, no Email notifications are sent. With email notification the Subscriber can elect to include the received message as an attachment to the email message.

The subscriber can choose to have message attached as either ".wav" or ".MP3" file format. ".MP3" is the required option for Apple's iPhone and other "smart phone" devices.

#### **Text Message Notification**

The subscriber may set up text message (SMS) notification to their cell phone. The subscriber selects an SMS provider from a pull down list and enables the service by means of the associated check box. If the check box is not selected, no SMS notifications are sent.

#### **Pager Notification**

The subscriber may set up Pager notifications for new messages. The subscriber selects the Pager or Mobile Phone Provider from a list of supported service providers. The pager/mobile phone number is entered in the appropriate field. The PIN, if required is entered into the appropriate field. The Type pulldown menu is used to select if the pager is numeric or alphanumeric.

#### **Telephone Notification**

The subscriber may set up telephone notifications for new messages. With this service the subscriber is called by the voicemail platform each time a new message arrives in the inbox. When the subscriber answers the call, a voice prompt informs the subscriber that a new message is waiting in their inbox. The subscriber may log into their inbox at this point to examine the new message or may hang up.

To establish telephone notification, the subscriber enters one or more schedules. Three schedules for telephone notification are available; *schedule 1*, *schedule 2* and the *temporary* schedule.

Schedules (notifications) are enabled and disabled by the Enable Notification check box.

For *schedule 1* and *schedule 2*, the Subscriber enters the telephone number for new message notifications in the designated area according to the supported dial plan (10digits). If the subscriber has entered the telephone number via the PHONE INTERFACE, it shall be displayed in this location. The weekday start and stop times and weekend stop and start times are entered in the appropriate fields in a *hh***:***mm* format from the appropriate pull-downs. The selection for AM/PM is also provided by a pull-down menu. The Alert area gives the type of message (all messages, urgent only, only messages from members of the group distribution list) and may be selected from a pull-down menu. The interval between notifications for each schedule may also be selected by means of the Delay pull-down menu (immediate, 1 hour, 2 hour, 3 hour, 1 day, never).

For the Temporary schedule, the Subscriber will also be able to enter the ending date that the schedule is in effect. This schedule overrides the  $1<sup>st</sup>$  and  $2<sup>nd</sup>$  schedule for that amount of time.

The override time begins at the point (system time) when the Subscriber selects the Update button.

A separate checkbox permits the subscriber to determine whether failure notifications are deposited in their mailbox.

Note that the notification location must be a local telephone number. If your notification phone number is a non-local number or is an 8xx, please contact Integra Customer Care. We have a solution that will meet your needs.

<span id="page-20-0"></span>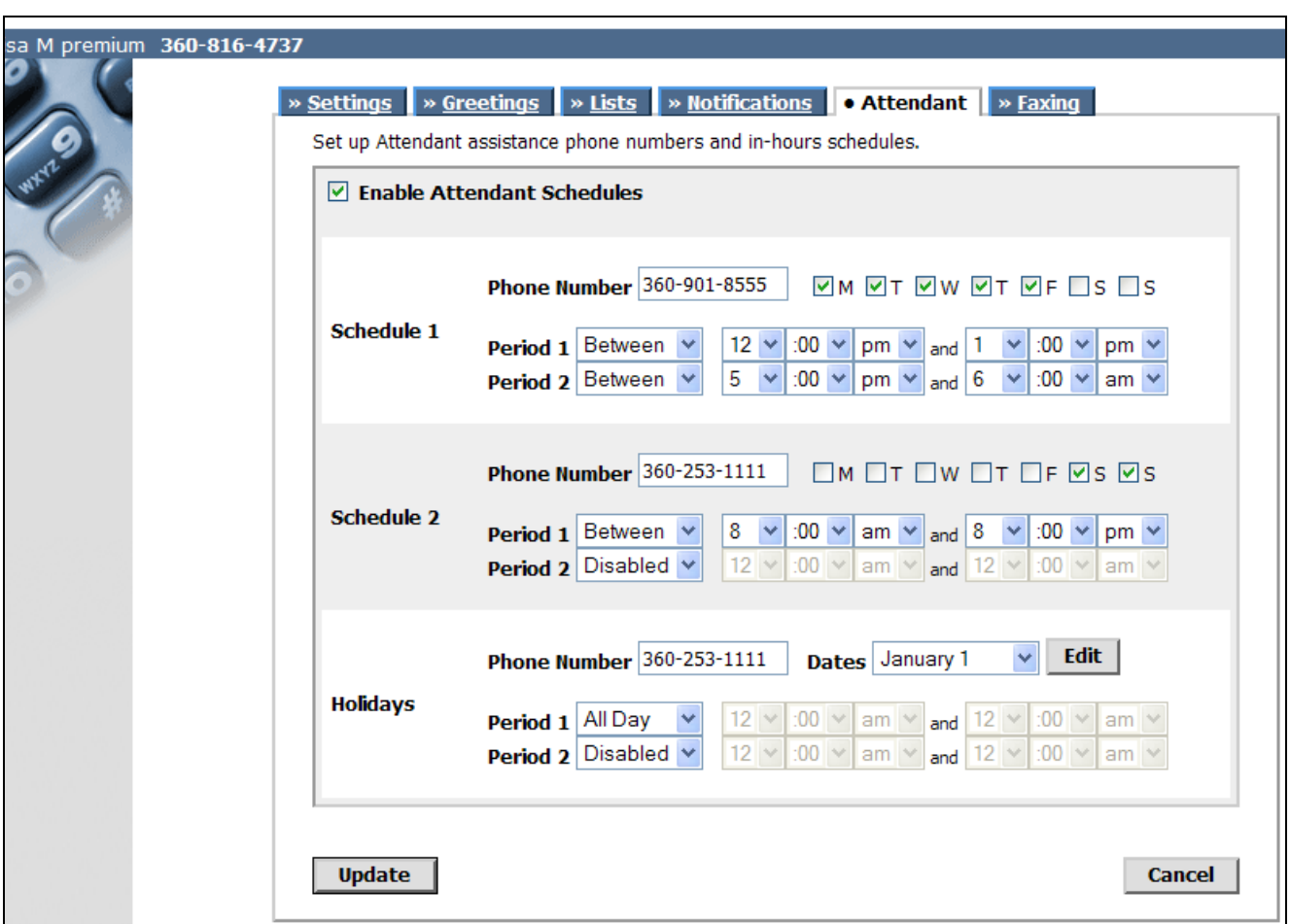

# **Section 14: Attendant**

This section allows the Subscriber to establish an "attendant." Callers press '0' during the greeting and are transferred to the number specified.

Note: Any local number can be used as an "attendant." If Subscriber requires a transfer to a non-local number, please contact Integra Customer Care team.

It is the responsibility of the Subscriber to inform callers of this option in their outgoing greeting. For example: "You have reached Lisa Smith. You have caught me away from my desk. If this is urgent, press '0' and you will be transferred to my assistant or my cell phone."

Subscribers must check the "Enable Attendant Schedules" to activate this option.

There are two schedules and holiday options available.

Each schedule has an "All-Day" option or can be set for two periods.

Pressing the "Edit" button under "Holidays" brings up a screen where Subscriber can enter up to 16 holiday dates.

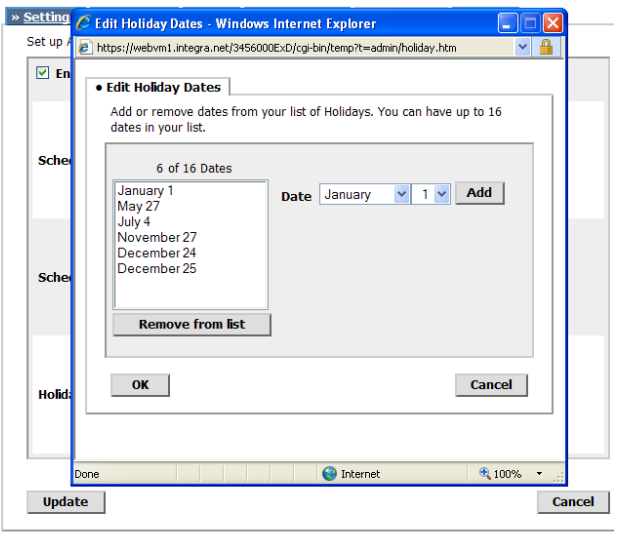

# **Section 15: Faxing**

<span id="page-22-0"></span>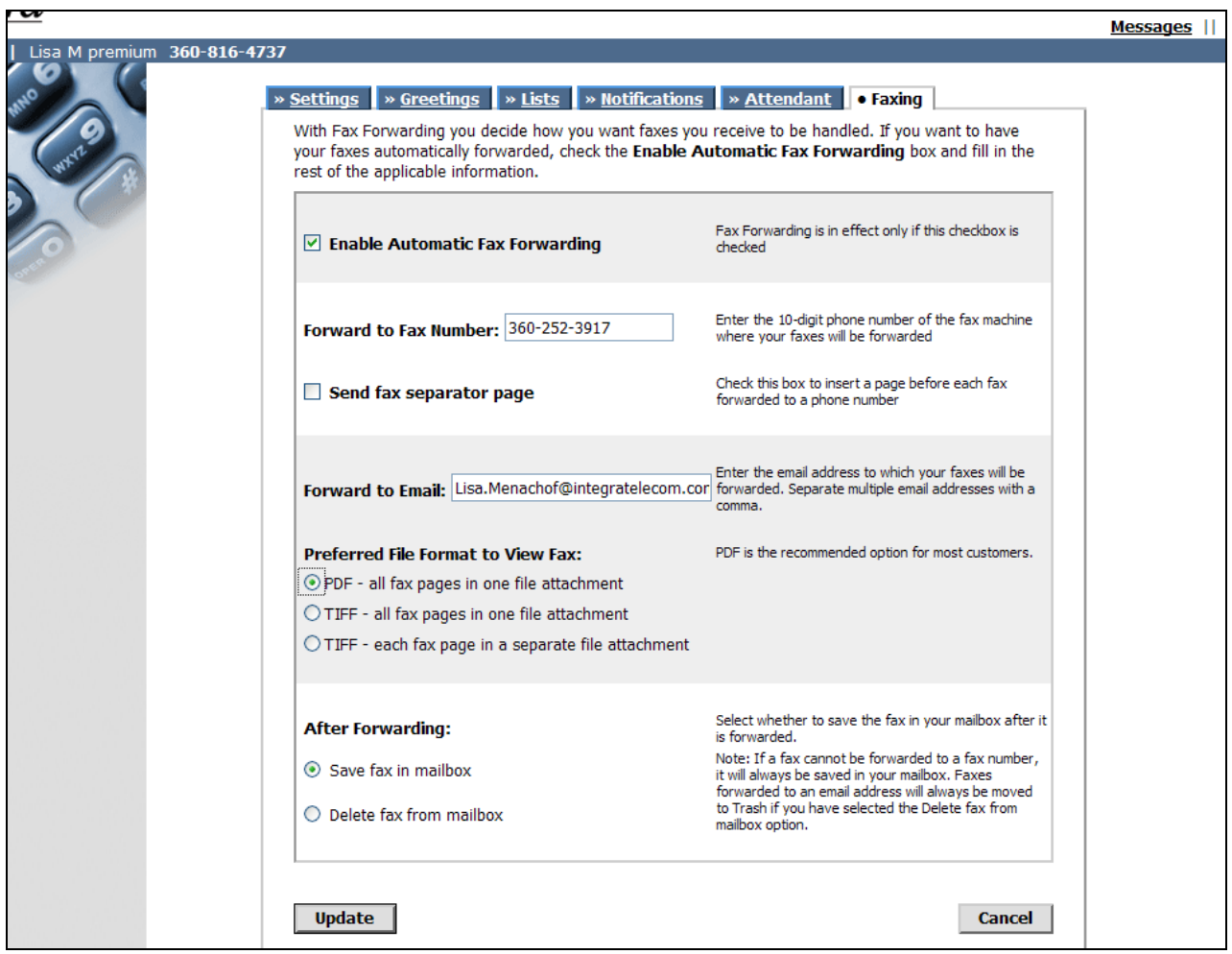

Automatic Fax Forwarding is enabled or disabled by appropriate selection of the check box at the top of the page.

Automatic fax forwarding provides 2 options:

1) Permits faxes received to be automatically forwarded to a designated fax machine for printing . The fax forwarding number is entered into the fax forwarding number area as a 10 digit telephone number.

The Subscriber may elect to send a separator page between faxes that are forwarded to a fax machine. The separator page is used to separate faxes that have been printed on the destination fax machine.

2) Permits faxes to be automatically emailed. Faxes can be forwarded to multiple email addresses with a comma separating each entry. The total number of characters allowed for all email addresses in this field is 120 characters.

The Subscriber chooses between 3 file format options for receiving faxes via email:

-PDF – all pages of a fax will be in one file attachment

-TIFF – all pages of a fax will be in one file attachment

-TIFF – each fax page will be in a separate file attachment

PDF is the recommended option and will be preferred for most customers.

The Subscriber may select radio buttons to either, *Save fax in mailbo*x or *Delete fax from mailbox* after forwarding the fax. If the fax transmission is unsuccessful, the fax shall be maintained in the mailbox even if the Delete fax from mailbox has been selected.

If faxes are forwarded to email and *Delete fax from mailbox* is selected, faxes will be moved to the Trash folder after forwarding. Messages in the Trash folder do not count as part of the total allowable messages that customer can store. Messages are automatically deleted from the Trash folder 60 days after they were initially received.

# **Section 16: Security**

<span id="page-24-0"></span>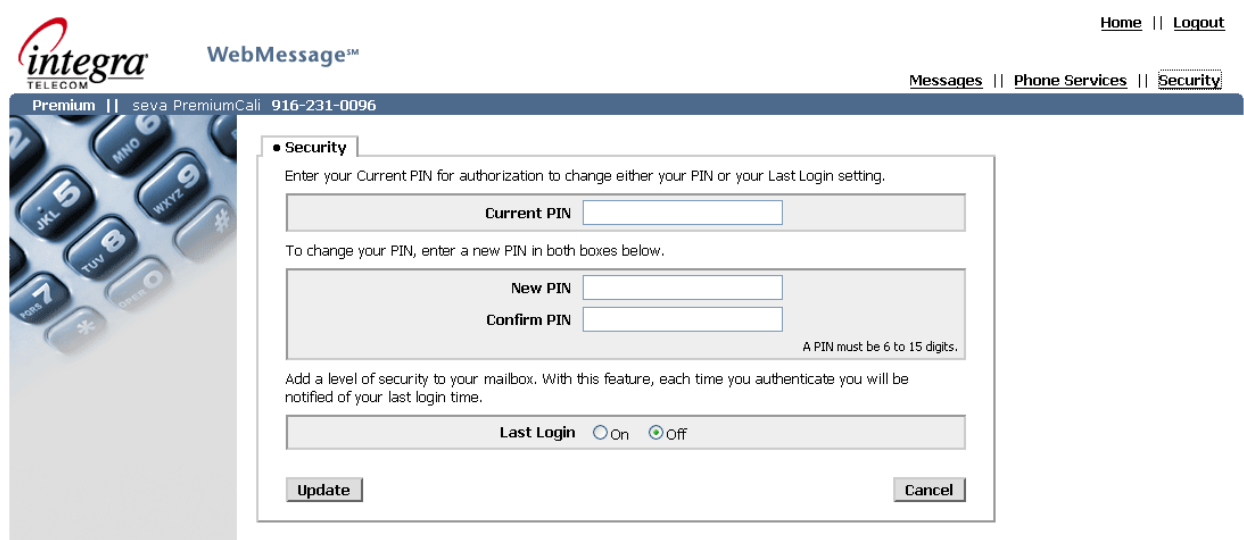

To change the PIN the Subscriber enters their current PIN, enters their new PIN and confirms their new PIN. Note that PIN lengths may be from 6-15 digits in length. Select the *Update* button to complete the request. This PIN shall be utilized for both phone access and WebMessage<sup>SM</sup> authentication purposes.

The Last Login feature provides an audible phone interface prompt to the Subscriber on successful authentication. The prompt provides the last time that the Subscriber successfully logged into their account by means of the phone access. This can be used by the Subscriber to determine if unauthorized access has occurred. The proper radio button is selected to turn the Last Login feature On or Off.

Changes are accepted when the Update Button is selected.